and the control of the control of the

# **Sisukord**

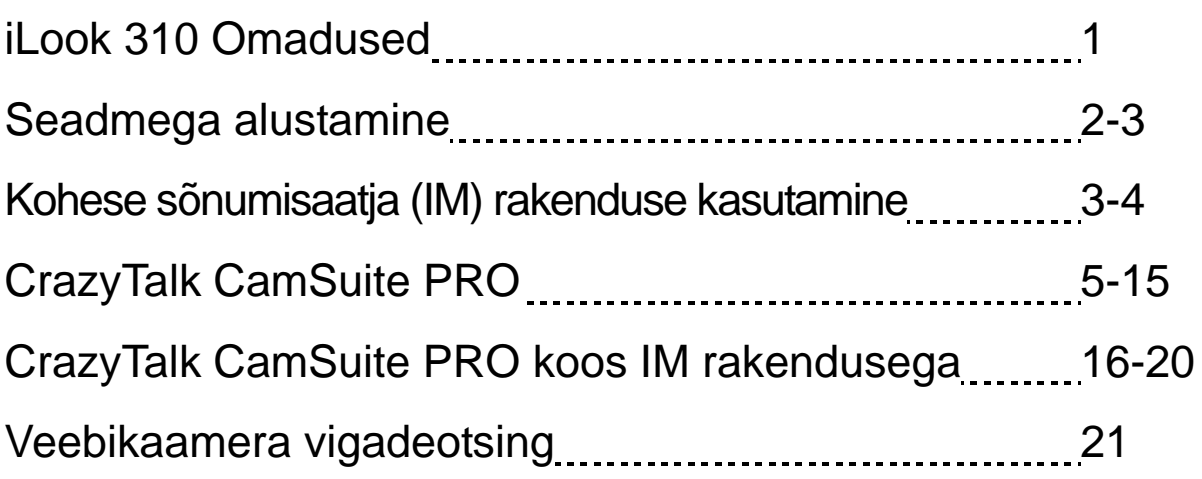

# **Sümbol eraldi kogumiseks Euroopa maades**

See sümbol näitab, et seda toodet tuleb koguda eraldi. Alljärgnev kehtib ainult kasutajatele Euroopa maades:

- Seda toodet tuleb kasutada eraldi vastavas kogumispunktis. Ärge likvideerige seda kui olmejääki.
- Kui teil on vaja enam teavet, võtke ühendus jaemüüja või kohaliku autoriteediga, kes on vastutav jäätmekorralduse teeninduse eest.

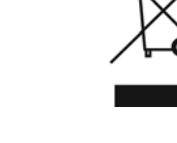

# **iLook 310 Omadused**

#### **Lisage otsevideo oma kiirsõnumivahetusele!**

Muudke oma PC otselevijaoturiks iLook 310ga. Sobib Vista, XP, 2000, Me, 98SE süsteemiga. Kas te olete tegemas video emeile või olete hostimas üks ühele video jutuajamisi, see kergesti kasutatav veebikaamera lisab isikulisust onlain suhtele. Suhelge lähedastega juba täna ja seda otsevideo jutuajamise teel!

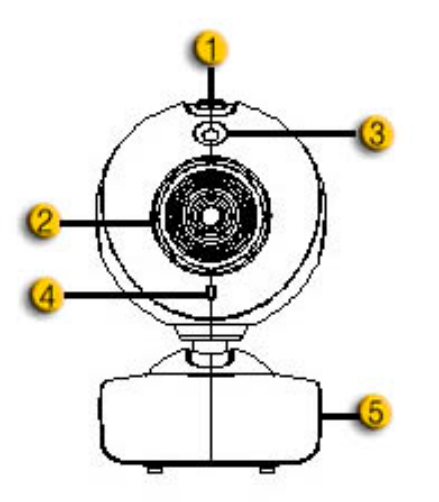

#### **1. Hetkvõtte nupp**

Võid vajutada hetkvõtte nuppu, et teha stoppkaadreid.

#### **2. Objektiiv**

Reguleeri fookust objektiivi keeramisega.

#### **3.LEDi indikaator**

iLook 310 on ühendatud arvuti USB porti ja LED helendub video rakenduse esitusel.

#### **4. Mikrofon**

#### **5. Pöörel ja kinnitusalus**

Reguleeritavat kinnitusalust saab hästi sobitada peaaegu iga asja külge sülearvutipaneeli, CRT- ja LCD monitoride külge.

# **Seadmega alustamine**

Enne veebikaamera kasutamist installige seadme draiverid ja rakendused.

# **Ärge ühendage veebikaamerat arvutiga enne seda kui olete installinud draiverid.**

- **1. Et installida iLook 310 draiver Windows Vista/XP/2000/Me/98SE keskkonda** 
	- a. Sisestage iLook 310 installimise CD CD-ROMi kettaseadmesse.
	- b. Automaatkäivitamise ekraan avab installimise ekraani. Klikkige **"Driver"** ja seejärel järgige onlain juhendeid.
	- c. Installige **DirectX** CD-lt kui see puudub teie arvuti süsteemis või kui teil on vanem versioon.

# **MÄRKUS**

- Kui automaatkäivitamise ekraan ei tööta, siis palun järgige järgmisi juhendeid
	- Klikkige "Stardi menüül"
	- Tippige D:\SETUP.EXE, siis klikkige Sisene klahvil. (Eeldades et CD-ROM on ajamis D)
- **2. Installimise lõpetamiseks järgige juhendeid ekraanil.**
- **3. Sisestage iLook 310 USB kaabel lauaarvuti või sülearvuti USB porti.**

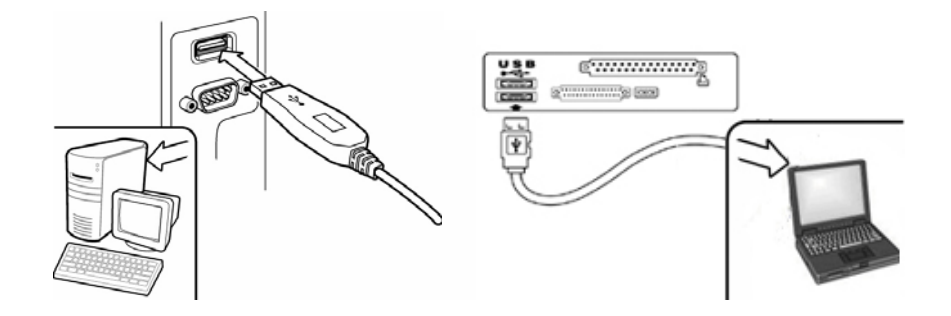

- **4. Kui kõik rakendused on installitud, siis käivitage arvuti uuesti.**
- **5. Tarkvara ja riistvara installimine on nüüd lõpetatud. Te võite installida tarkvara videokonverentsiks või vestluseks sõpradega.**

# **MÄRKUS**

- Veebikaamera töötab iga video jutuajamise tarkvaraga, mis toetab video funktsiooni.
- Et tühistada draiveri installimine Windows 98SE/Me/2000/XP/Vista keskkonnast: Palun minge tegumiriba juurde ja järgige "Start  $\rightarrow$  Programm  $\rightarrow$  iLook 310 $\rightarrow$ klikkige "Desinstallimine", siis järgige onlain juhendeid draiveri eemaldamiseks.

# **Kohese sõnumisaatja (IM) rakenduse**

**kasutamine** 

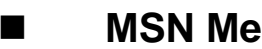

### **MSN Messenger**

- **a.** Otsevideo funktsiooniks on teil vaja MSN Messengeri versiooni 6 või hilisemat. Kui teil see puudub, laadige see palun alla veebilehelt: http://messenger.msn.com.
- **b.** Nüüd logige sisse MSN Messengeri teenusesse.
- **c.** Valige sõber kontaktlistist ja klikkige"**OK**" et kinnitada.
- **d.** Topeltklikkige nende sõprade nimedel, kes on saadaval jututoas. Klikkige veebikaamera ikoonil.
- **e.** Teie sõber saab kutsesõnumi. Kui teie sõber kinnitab selle, siis algabki videojutt.
- **f.** Edasiseks teaveks pöörduge palun veebilehele http://messenger.msn.com

# **Yahoo Messenger**

- **a.** Laadige alla Yahoo Messenger aadressil:http://messenger.yahoo.com ja lõpetage registreerimine, kui te ei ole seda juba teinud.
- **b.** Logige sisse Yahoo Messengeri.
- **c.** Peaaknas klikkige Tools menüü, siis valige "Start My Webcam".
- **d.** Paremklikkige nimel sõnumilistis ja valige "View Webcam".
- **e.** Seejärel saab teie sõber kutsesõnumi. Kui teie sõber klikib JAH, siis videojutt algabki.
- **f.** Edasiseks teaveks pöörduge veebilehele aadressil: http://messenger.yahoo.com

### **AOL Instant Messenger**

- **a.** Te võite tasuta alla laadida AOL Instant Messenger aadressil: http://www.aim.com ja lõpetada registreerimine, kui te ei ole seda juba teinud.
- **b.** Logige sisse AOL Instant Messengeri.
- **c.** Klikkige "Näita sõnumilisti" ja valige sõber, kellega tahate alustada videojuttu.
- **d.** Seejärel saab teie sõber kutsesõnumi. Kui teie sõber kinnitab selle, siis videojutt algabki.
- **e.** Edasiseks teaveks pöörduge veebilehele aadressil: http://www.aim.com.

# **Märkus**

- Olge kindel, et ühendasite kaamera arvutisse enne videokonverentsi või video jutuprogrammide alustamist.
- Olge kindel, et sulgete teised veebikaamera programmid enne kui alustate videokonverentsi või video jutuprogrammi.

# **CrazyTalk CamSuite PRO**

Lisaboonusena rikastab kaasasolev programm CrazyTalk Cam Suite PRO teie videovestlust järgnevate lõbusate lisavõimalustega.

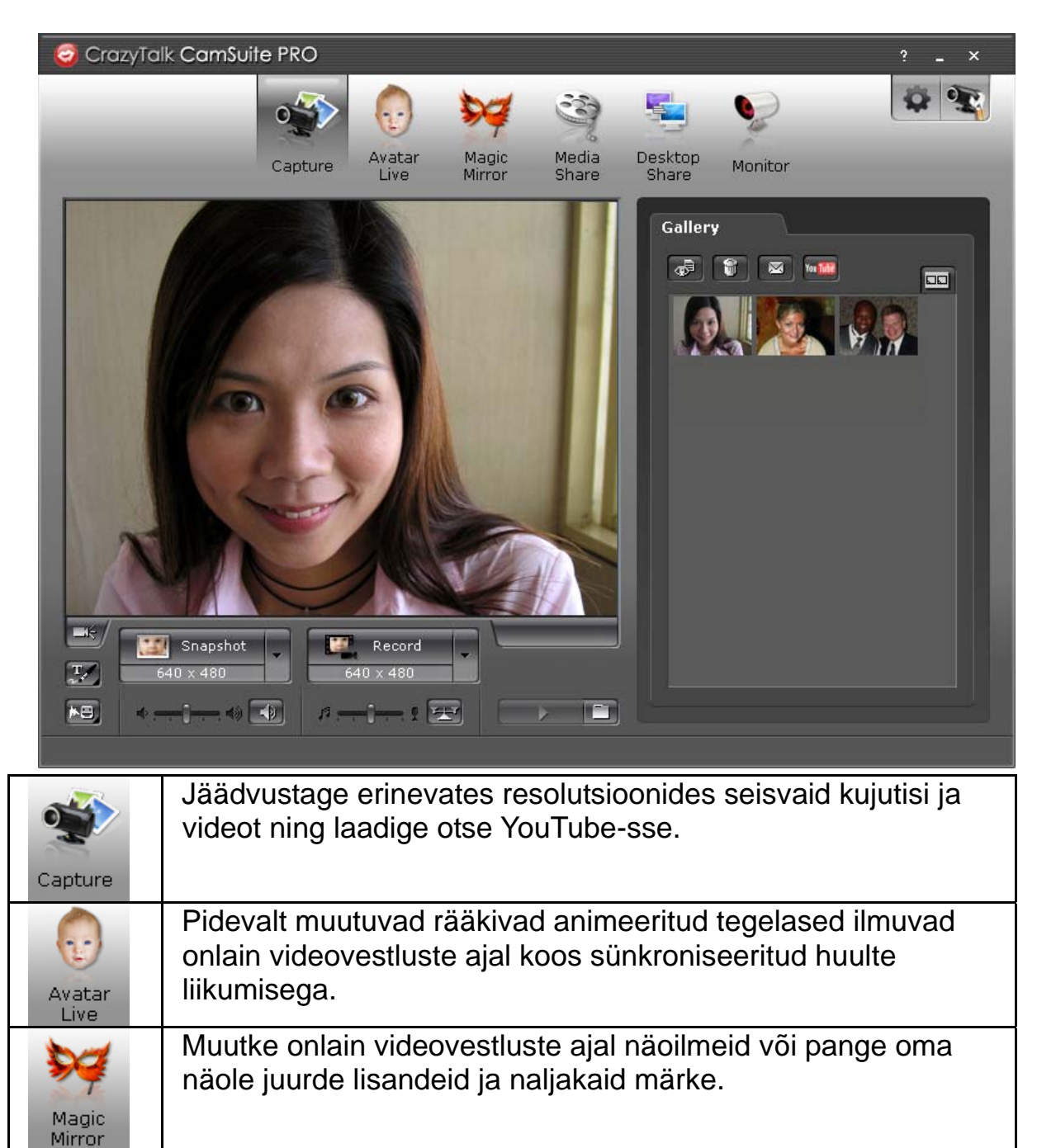

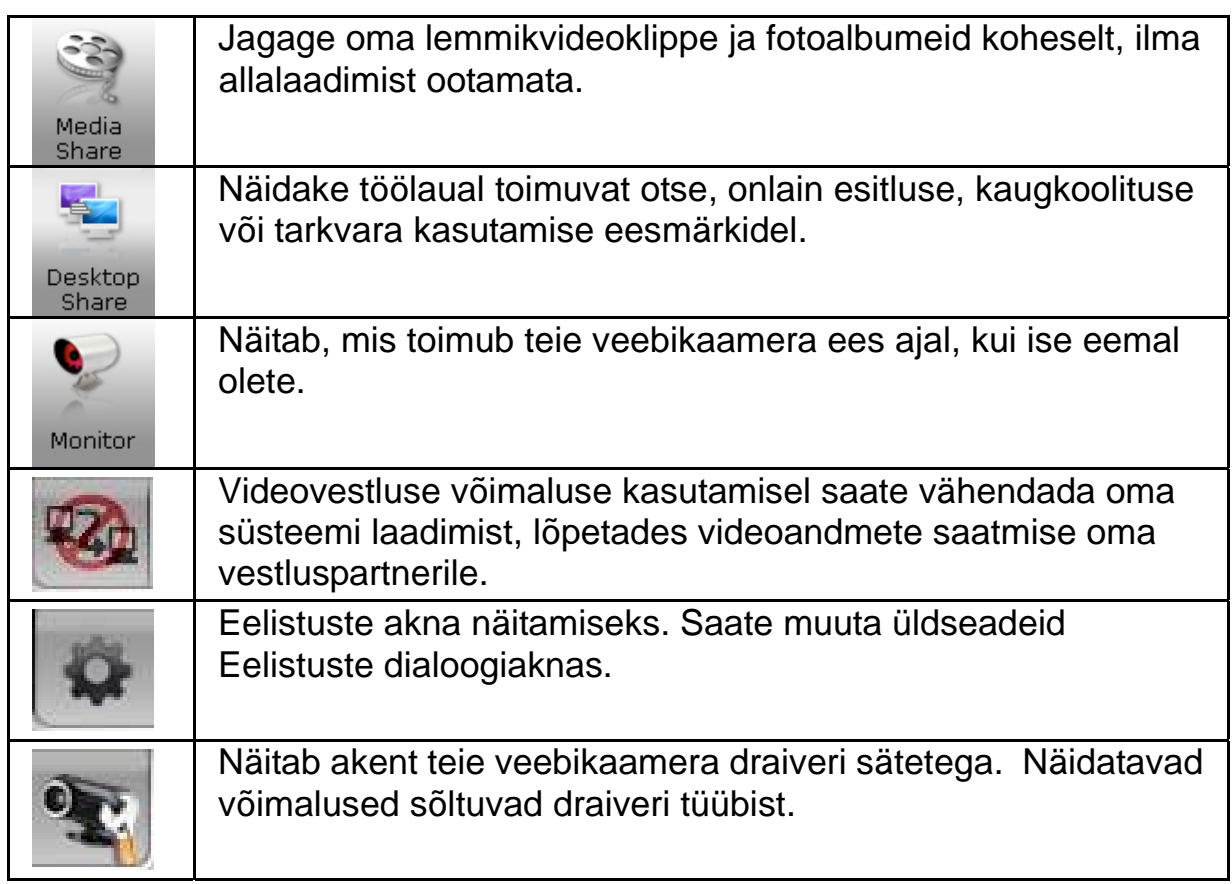

# **Süsteeminõuded**

Veenduge, et teie arvuti vastab järgnevatele minimaalsetele süsteeminõuetele enne **CrazyTalk Cam Suite PRO** käivitamist.

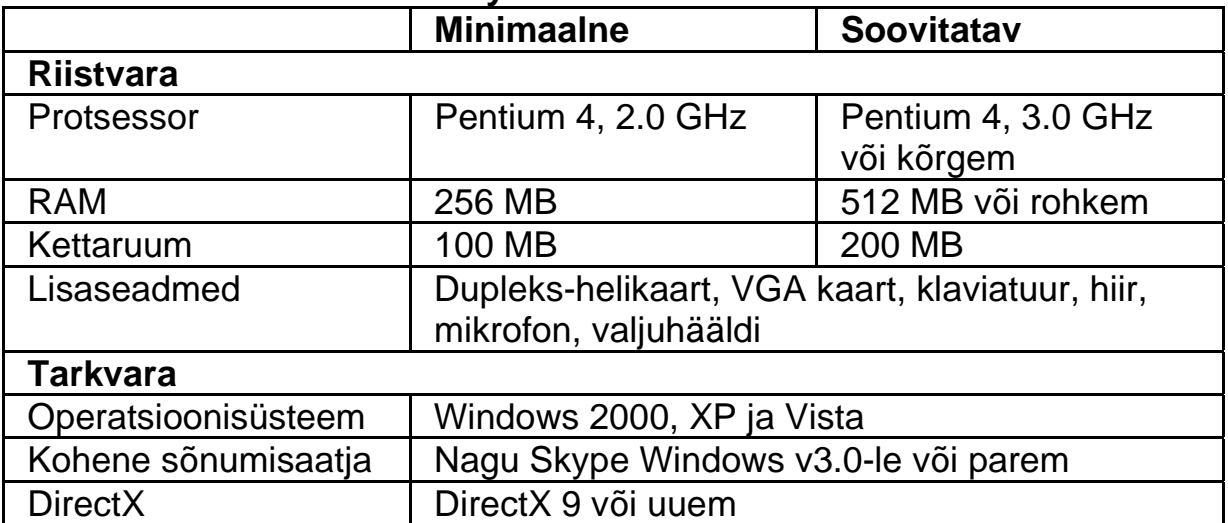

### **Jäädvustamine**

Võite vajutada **Kiirfoto** või **Salvestamise** nuppu, et jäädvustada ning jagada veebikaameraga fotot või videot iseendast.

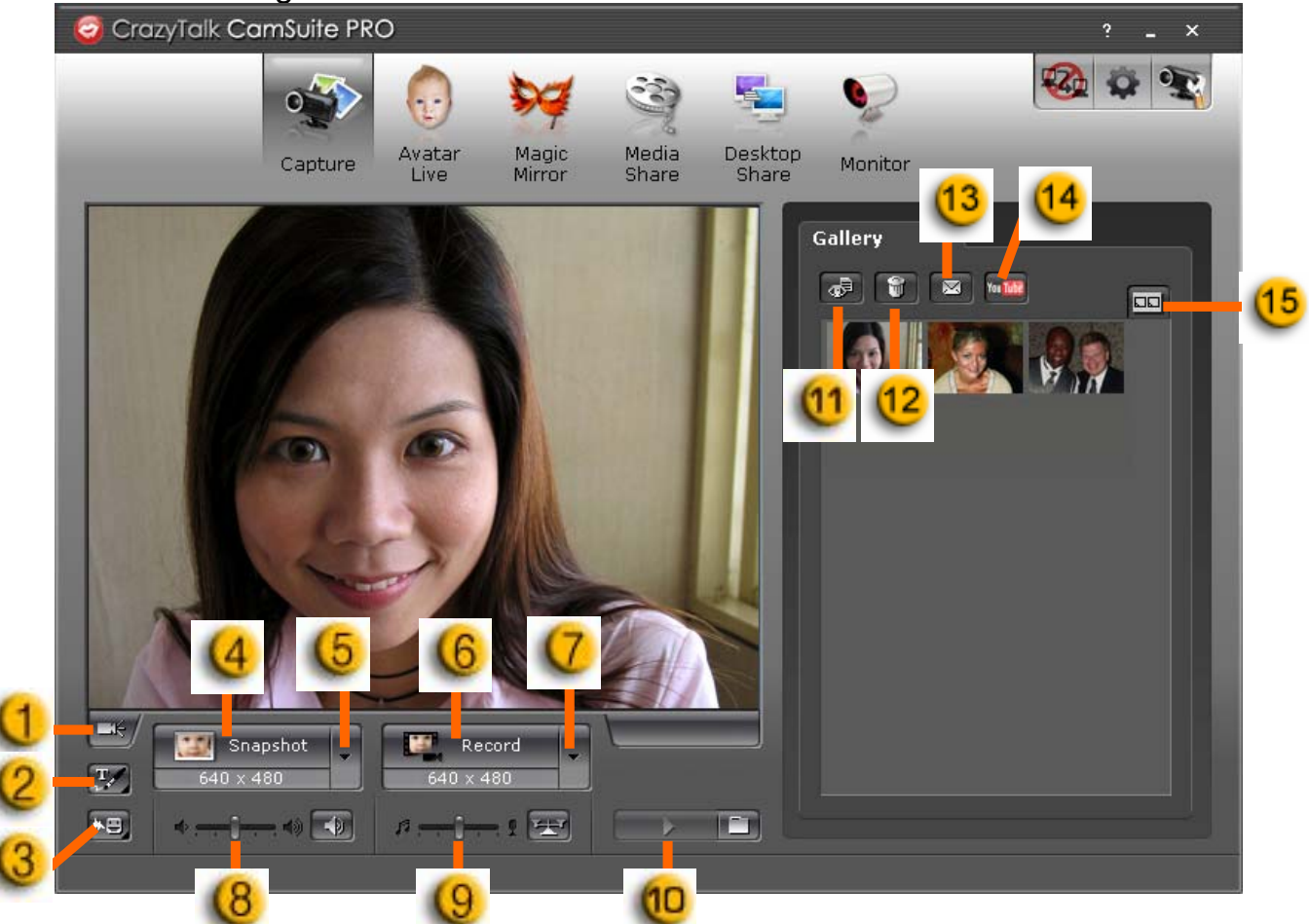

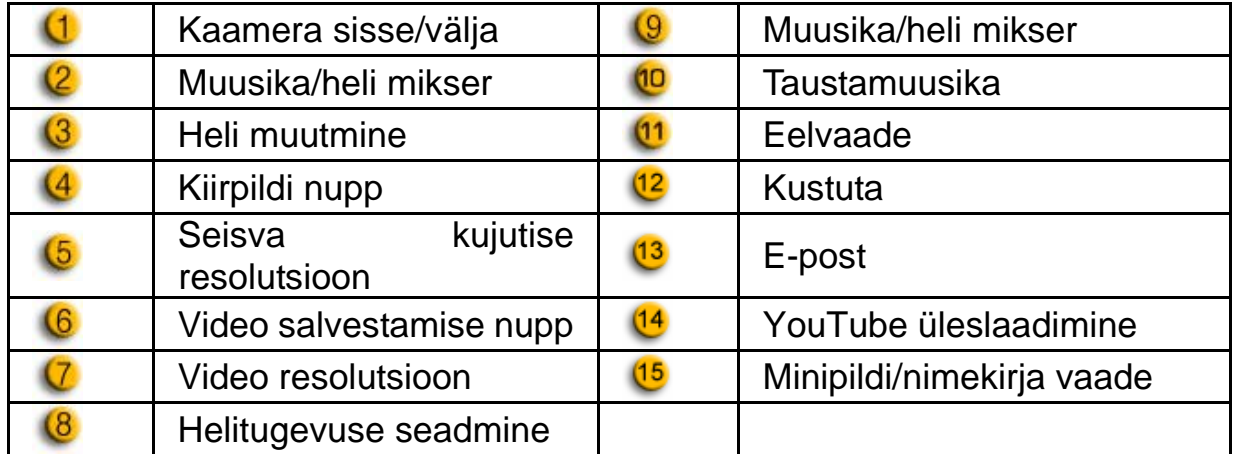

#### **Liikuv avatar**

Te saate kasutada valitud avatari videovestlustel oma sõpradega.

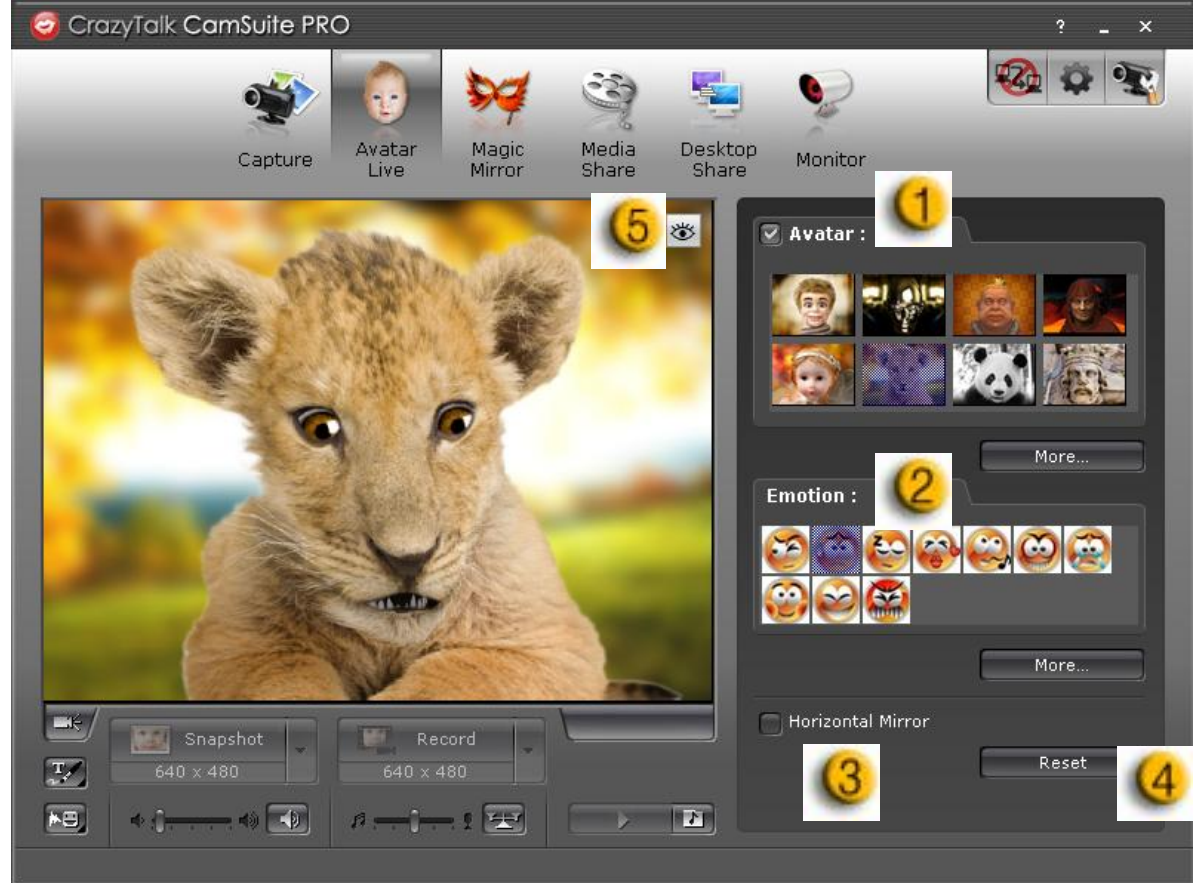

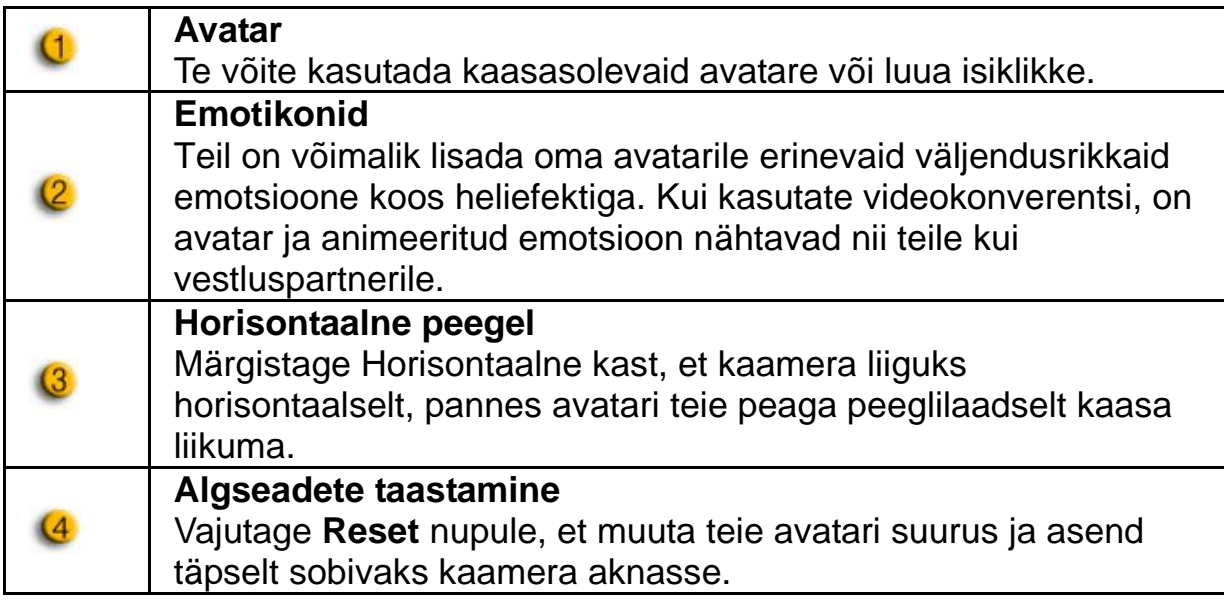

 $\overline{6}$ 

Eelvaade<sup>8</sup>

Võite vajutada **Eelvaate** nupule, et avada eelvaate aken

# **Maagiline peegel**

Saate maagilist peeglit kasutades lisada oma näole erinevaid efekte ja sõpradega videovestlust pidada.<br>**G** Crazyīalk CamSuite PRO

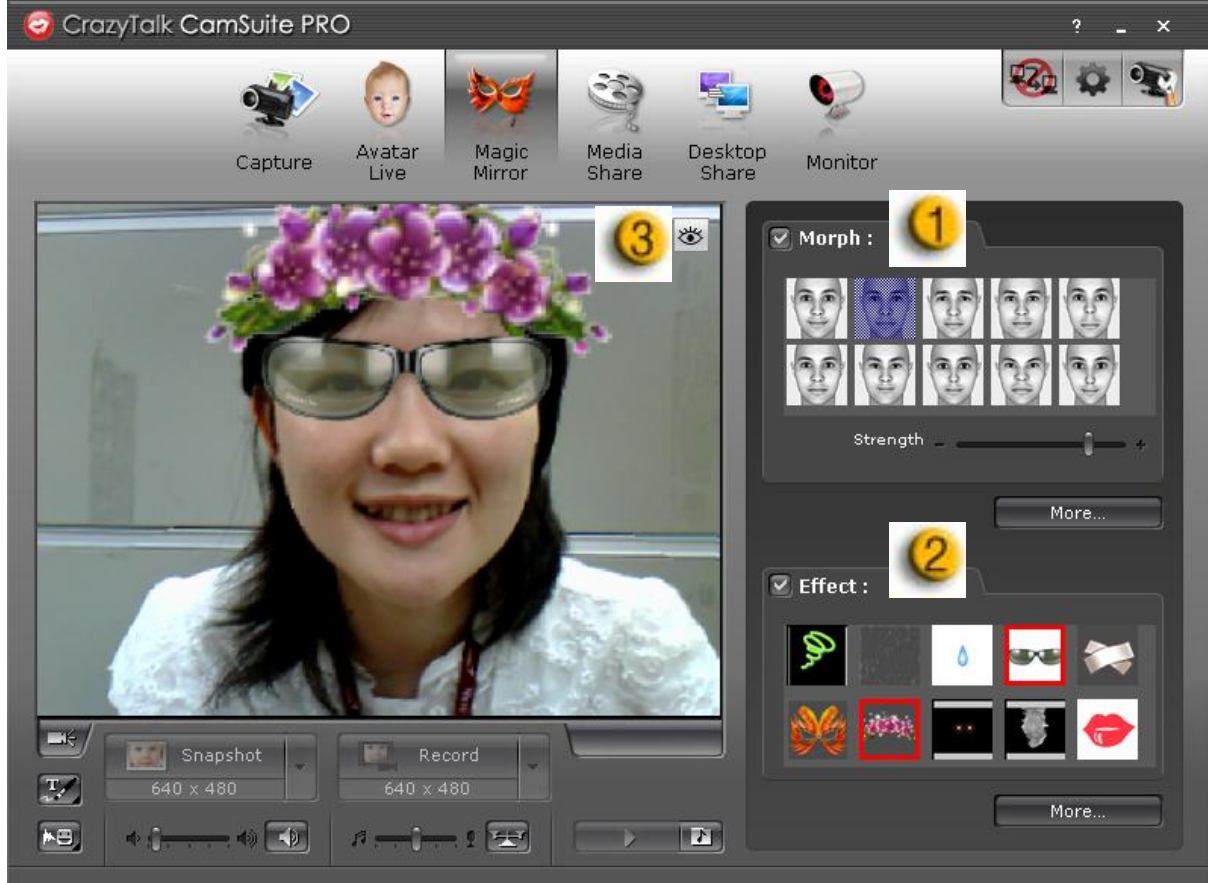

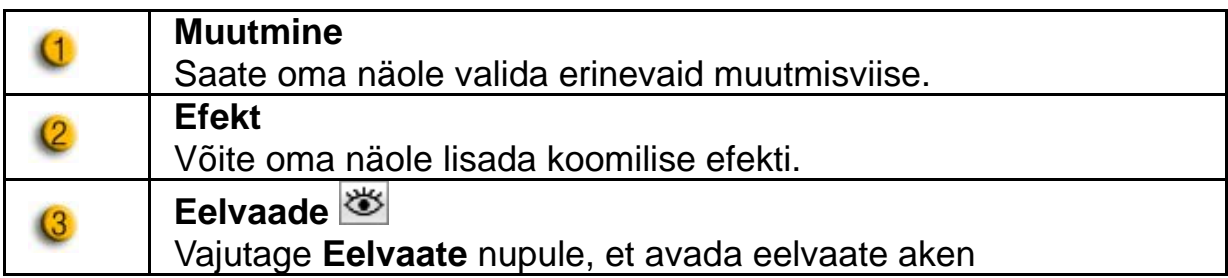

### **Meedia jagamine**

Saate videovestluste ajal jagada meediafaile ilma viivituseta. Saate mängida mitmeid meediafaile ja lasta oma sõpradel neid samaaegselt vaadata. Meediafailid võivad olla videofailid (Mpeg, AVI, WMV) või pildifailid (JPG, BMP, GIF).

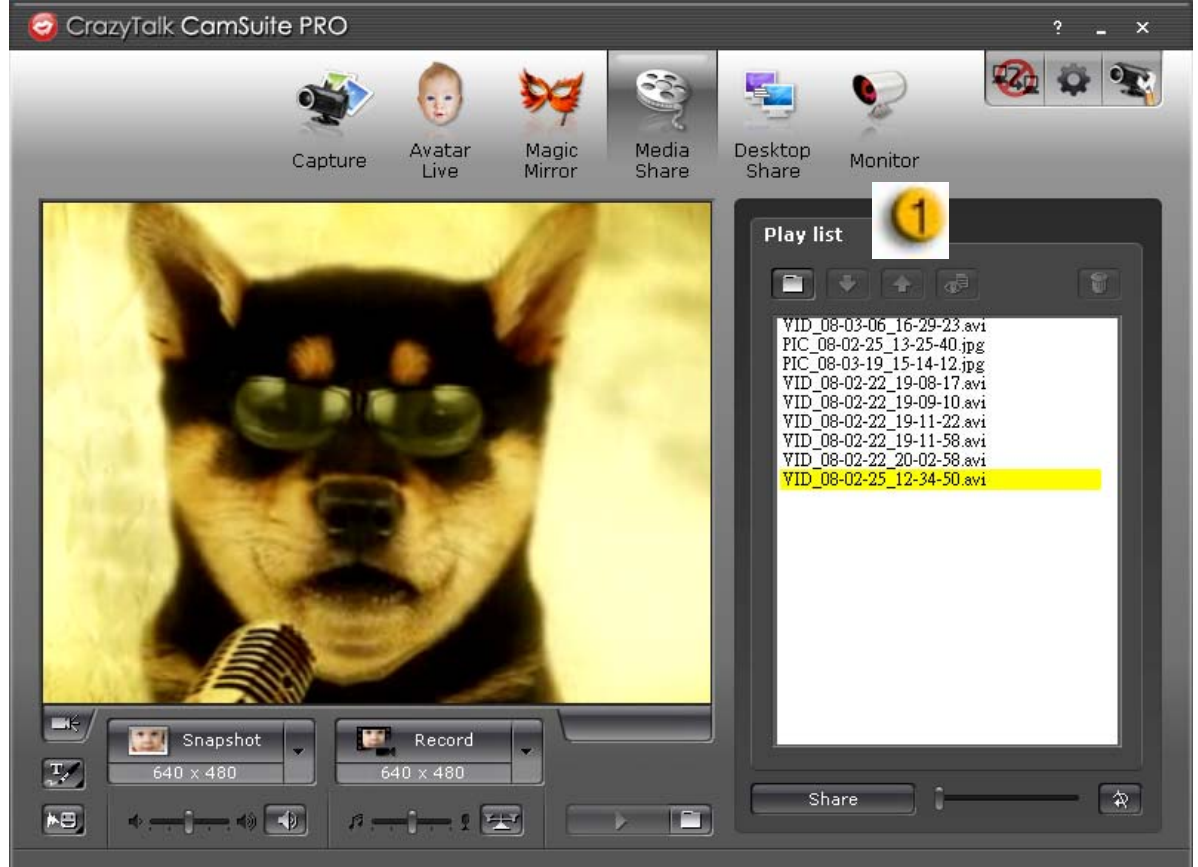

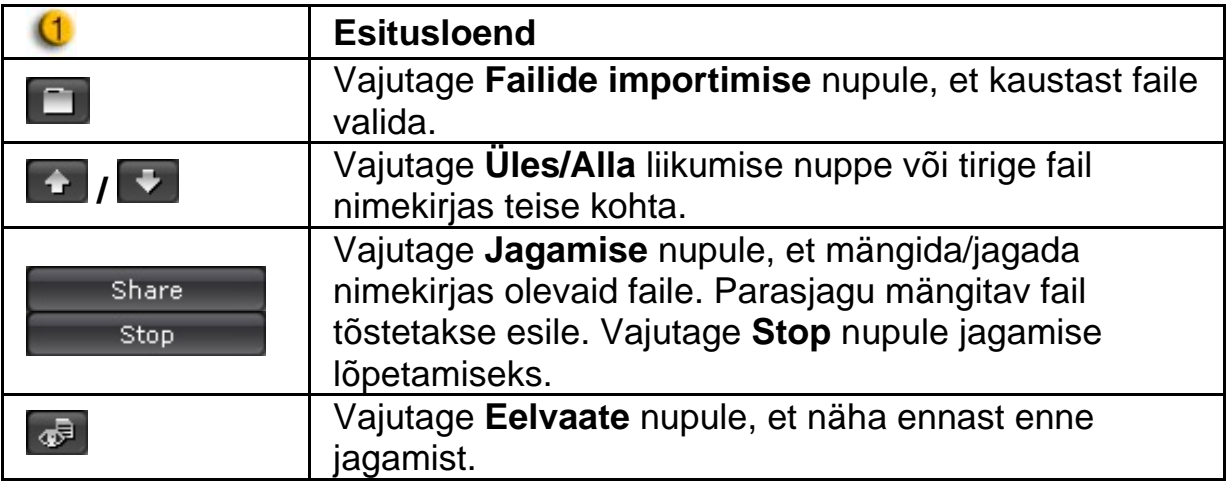

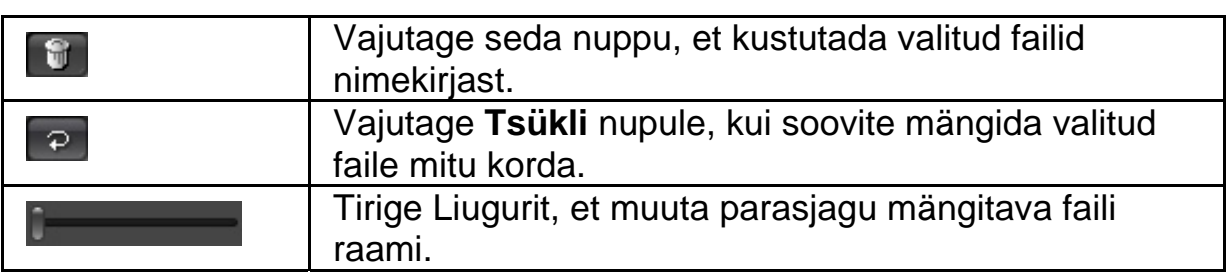

### **Töölaua jagamine**

On kolm viisi videovestluse ajal oma töölaual toimuva sõpradega jagamiseks.

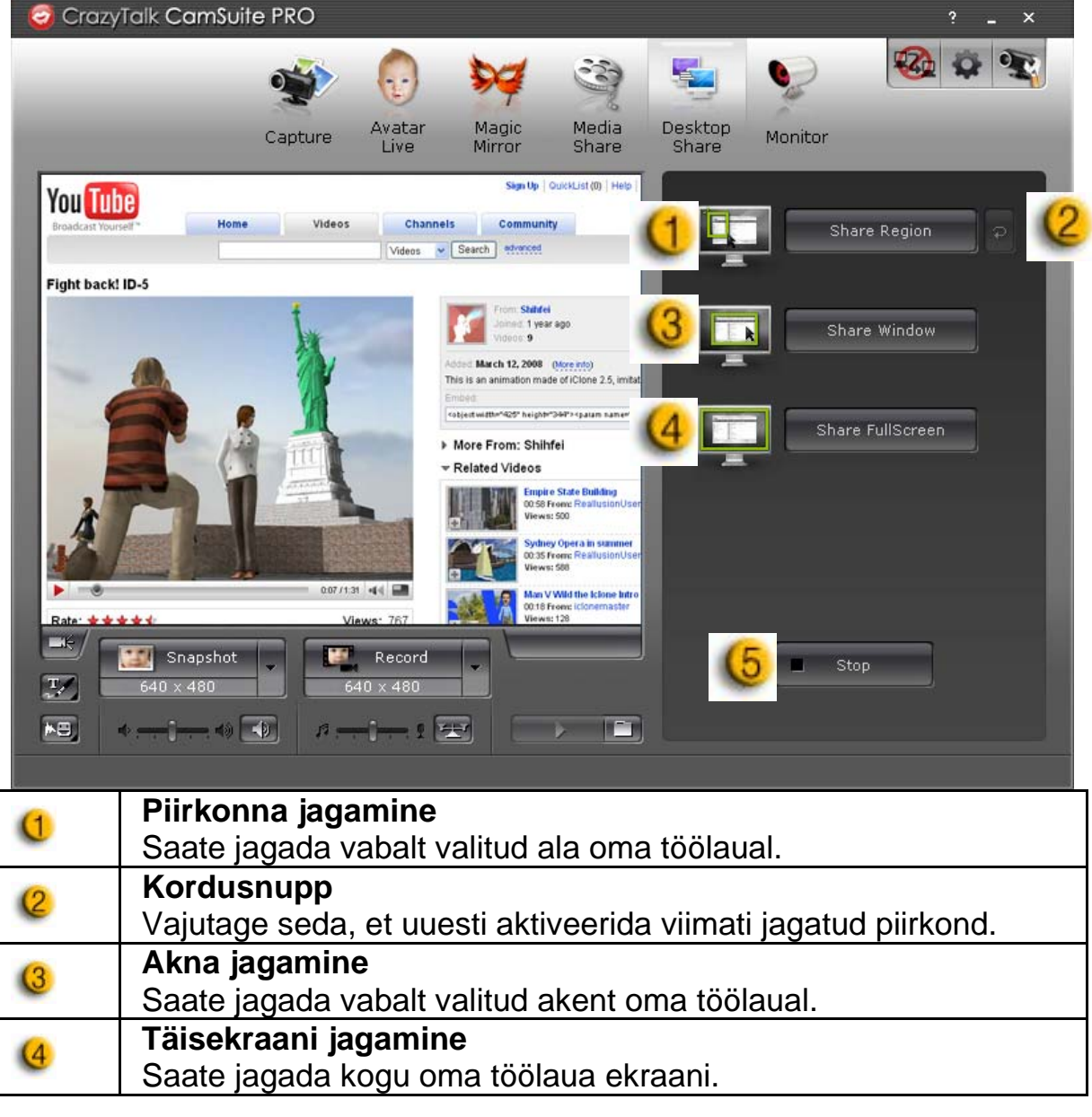

# $\overline{6}$

Vajutage **Stop** nupule jagamise lõpetamiseks.

# **Jälgimine**

**Stop** 

See funktsioon salvestab veebikaamerale nähtavaid liikumisi. Teile saadetakse kiirpiltidega e-kiri, kui kaamera ees on midagi toimunud. Tehtud video salvestatakse Galerii kausta hilisemaks kontrollimiseks.

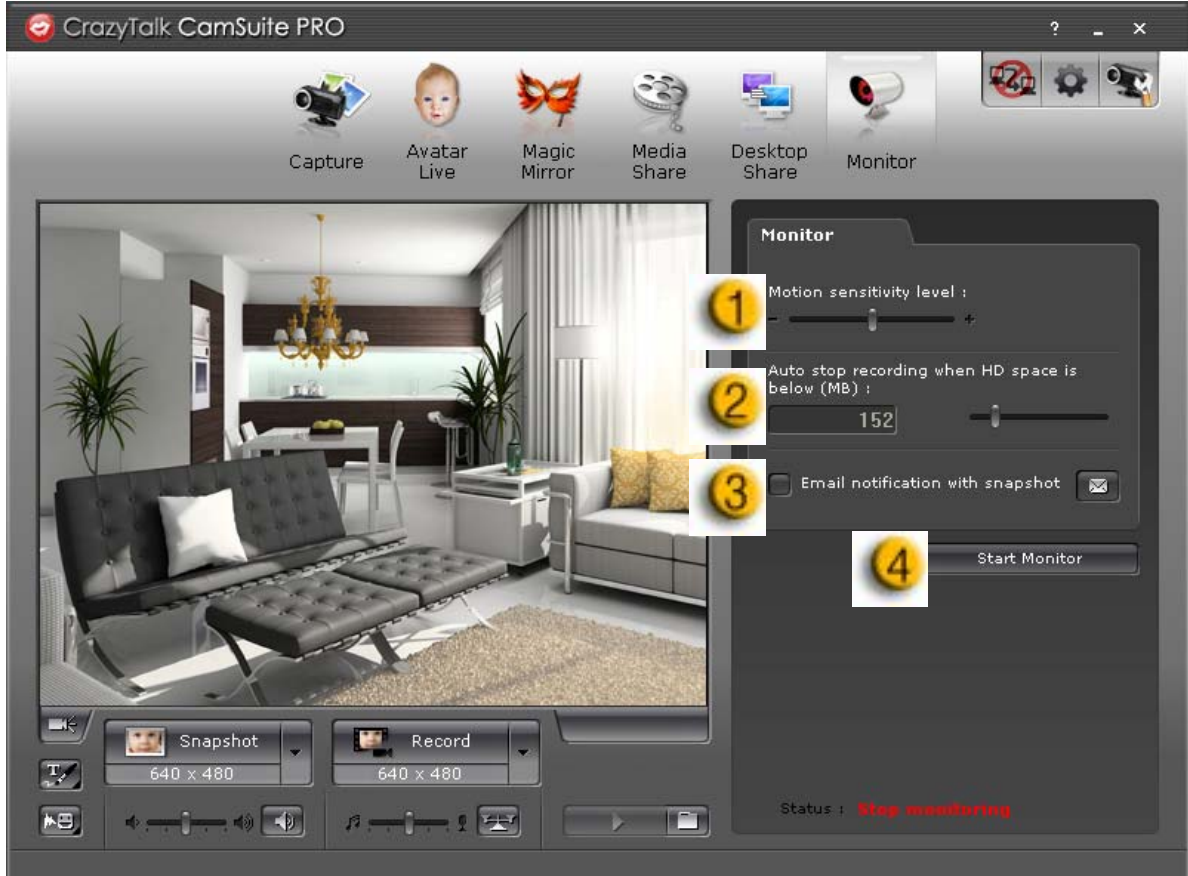

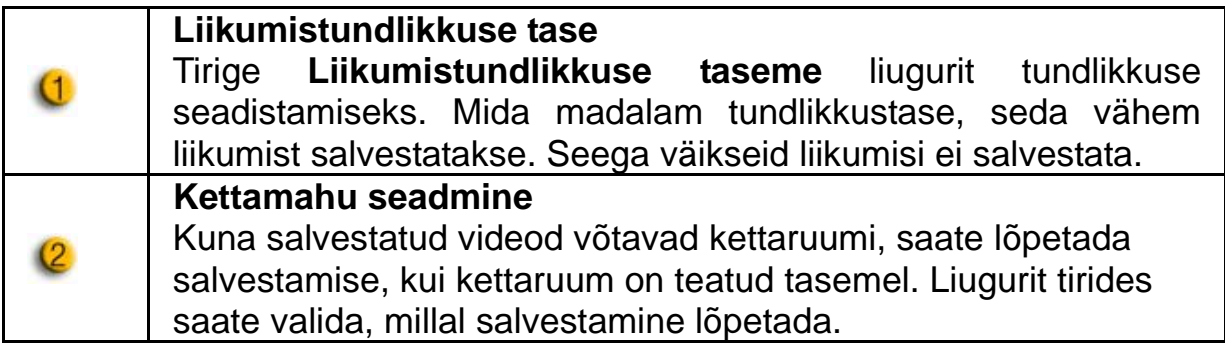

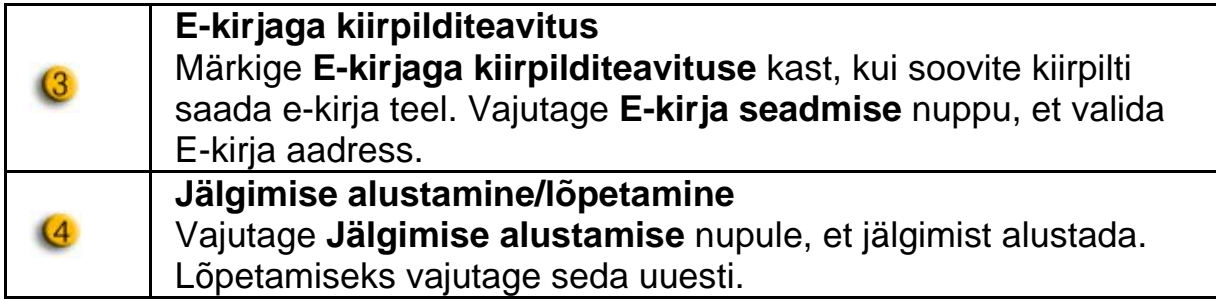

### **Videovestluse võimaldamine**

**Videovestluse võimaluse** kasutamisel saate vähendada oma süsteemi laadimist, lõpetades videoandmete saatmise oma vestluspartnerile.

- <sup>020</sup>See ikoon näitab, et videovestluse võimalus on sees.
- 

**34** See ikoon näitab, et videovestluse võimalus on väljas.

### **Eelistus**

Vajutage **Eelistuste** nupule, et näidata Eelistuste akent. Selles dialoogiaknas saate muuta üldseadeid .

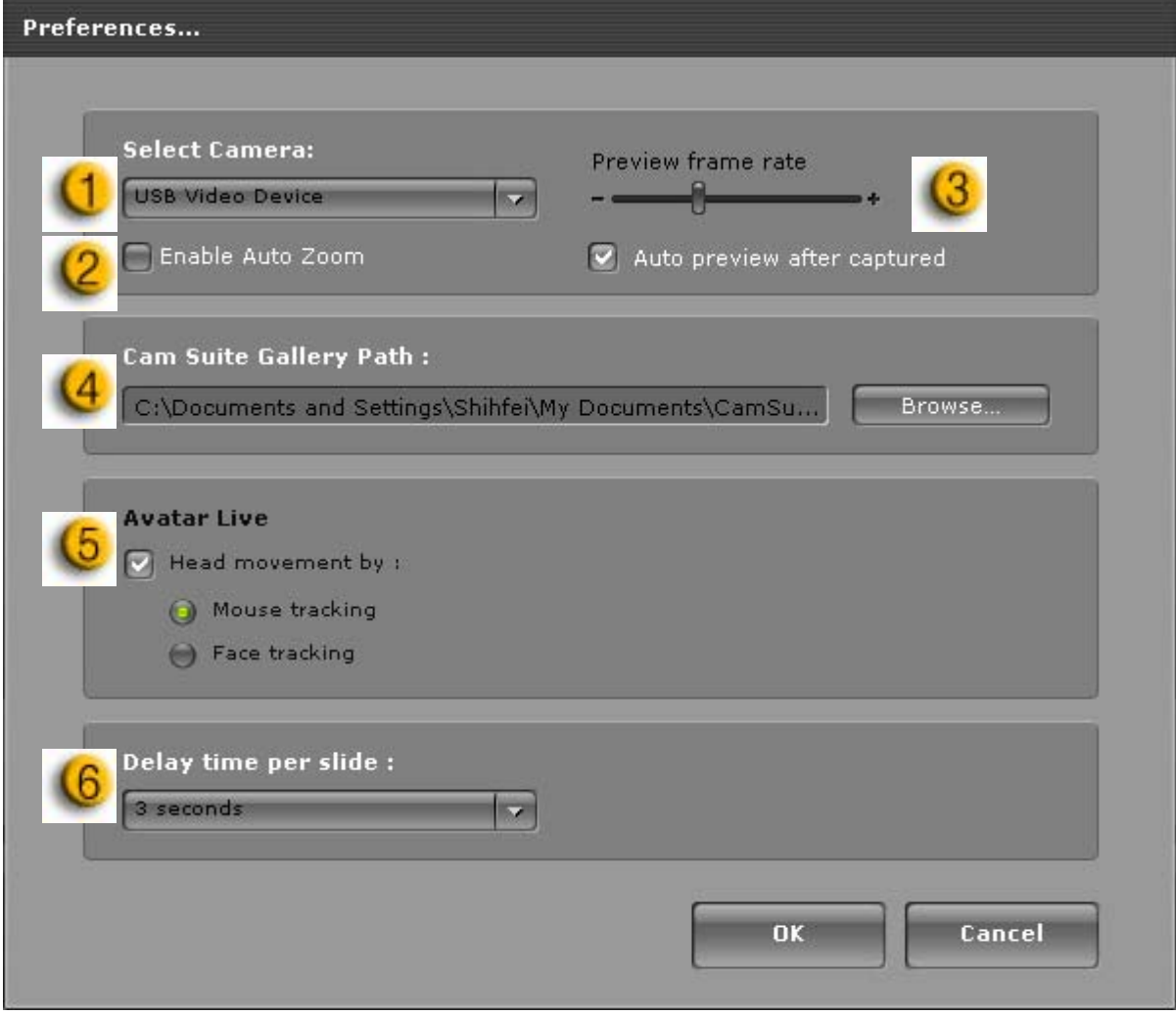

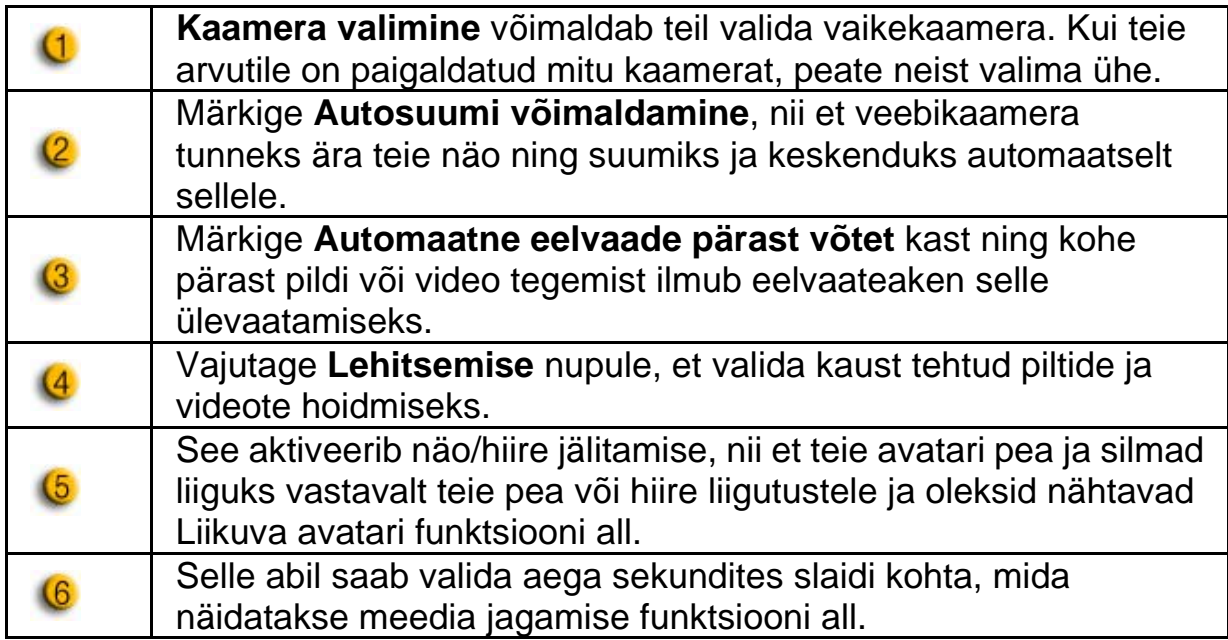

### **Kaamera seaded**

Vajutage Kaamera seadete nupule, et näha oma veebikaamera draiveri atribuute. Näidatavad võimalused sõltuvad draiveri tüübist.

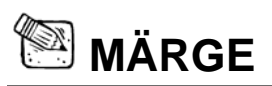

■ Iga funktsiooni detailseks seadistamiseks vajutage<sup>2</sup> onlain abi jaoks.

# **Eesti**

# **CrazyTalk CamSuite PRO koos IM**

**rakendusega** 

#### **Window Live Messenger**

- 1. Paigaldage CrazyTalk Cam Suite PRO ja Window Live Messenger.
- 2. Vajutage Tööriistad/Audio ja video seaded, avamaks Audio ja Video Seadistamise viisardit.

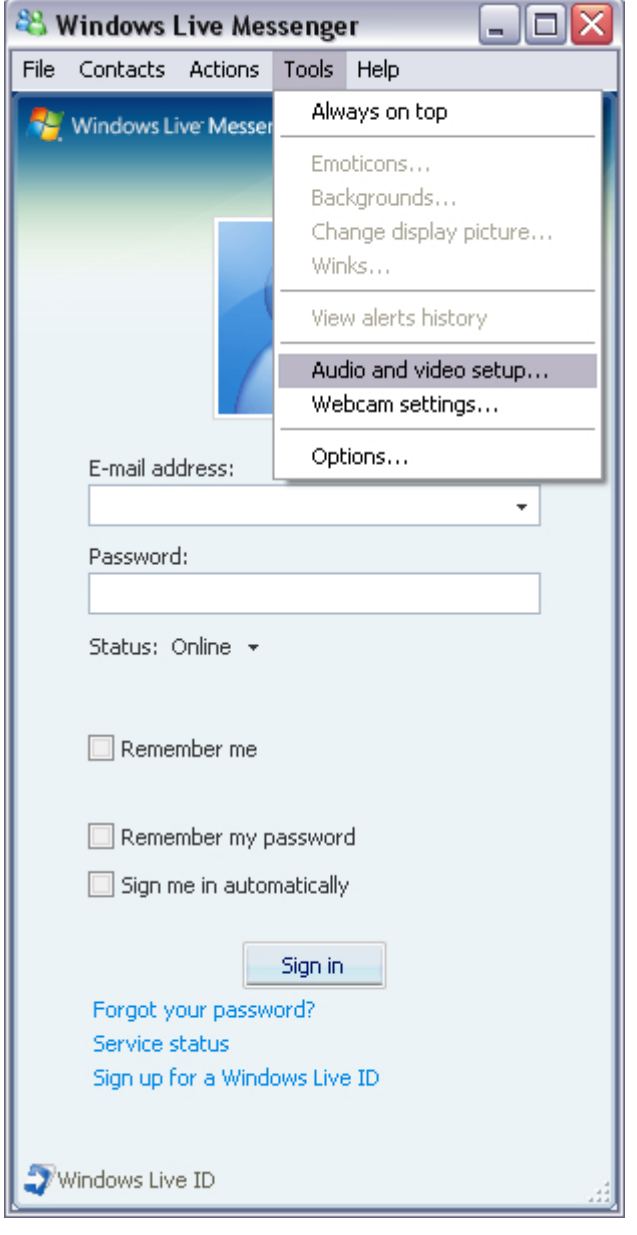

# **Eesti**

#### 3. Vajutage edasi-nupule

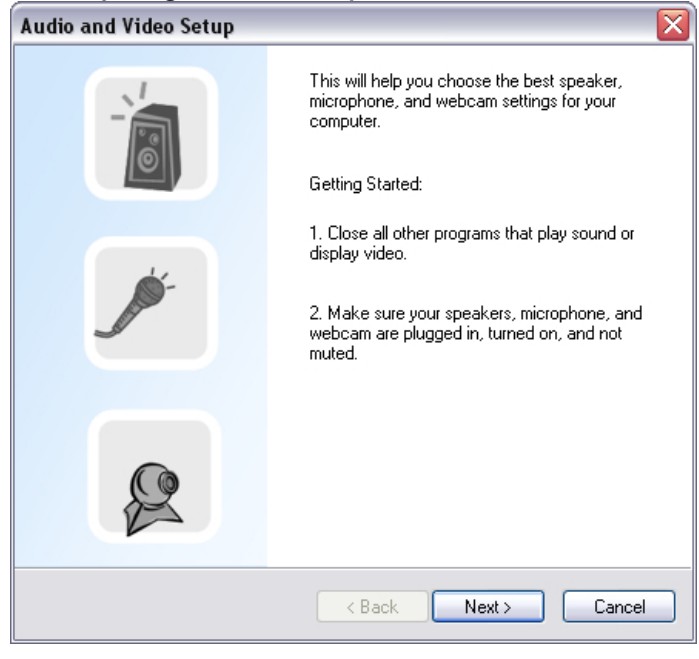

4. Sammus 1 jätke rippmenüü muutmata ja vajutage **Edasi** nupule.

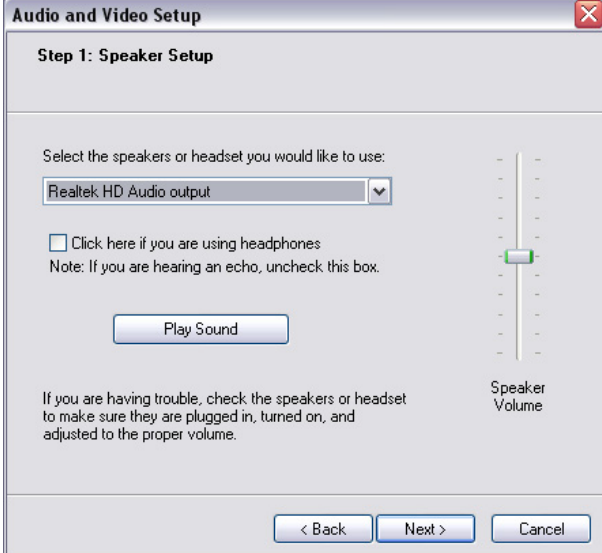

5. Sammus 2 valige rippmenüüst **CamSuite Virtual Audio**. Vajutage **Edasi**-nupule.

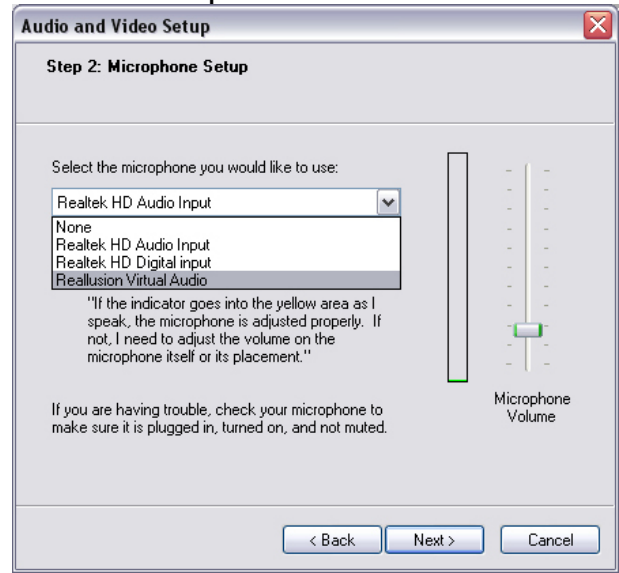

6. Sammus 3 valige rippmenüüst **CamSuite Virtual Camera**. Vajutage **Lõpeta**-nupule.

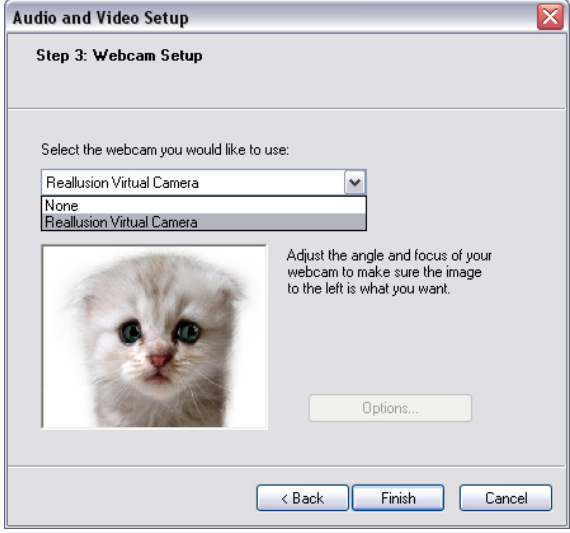

Nüüd on teie MSN Messenger ühendatud **CrazyTalk Cam Suite PRO**-ga. Neid efekte: Liikuv avatar, Maagiline peegel, Meedia ja Töölaua jagamine saab näha videovestluste ajal.

### **Skype**

- 1. Paigaldage CrazyTalk Cam Suite PRO ja Window Live Messenger.
- 2. Vajutage **Tööriistad/Valikud…**, et avada valikute dialoogiaken.

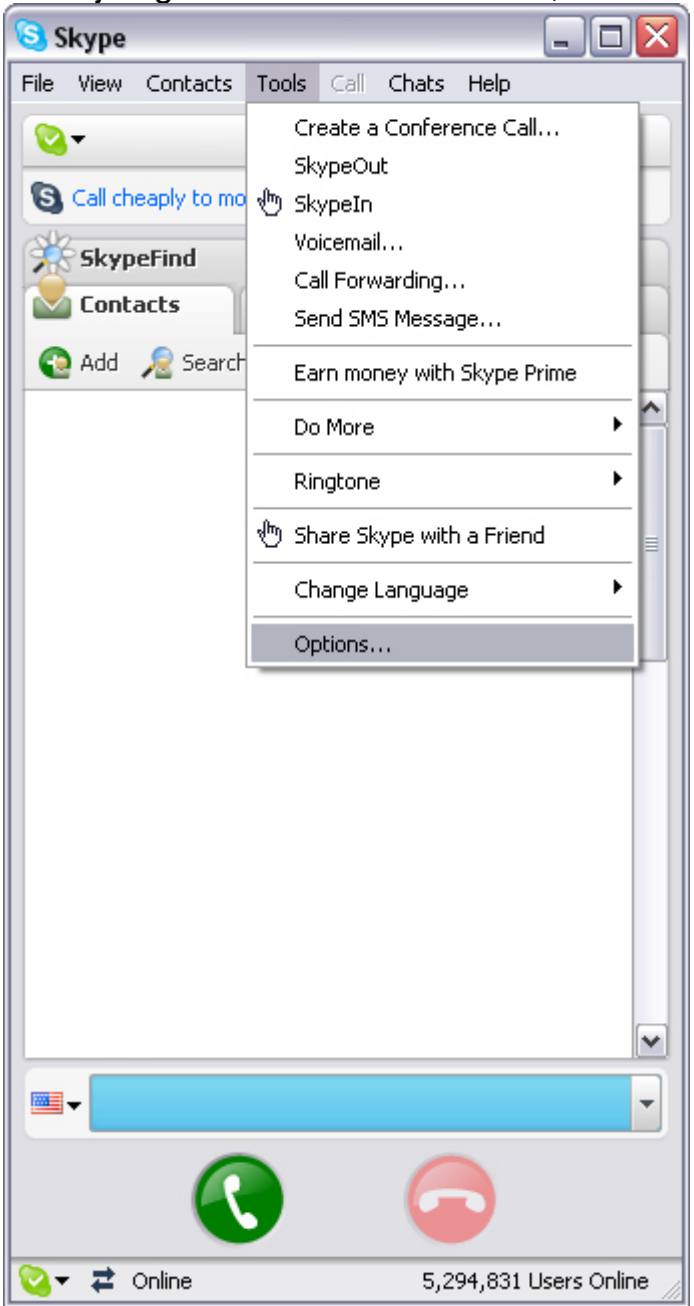

3. Valige **Heliseadmed** ja seadke **Audio in CamSuite Virtual Audio** peale.

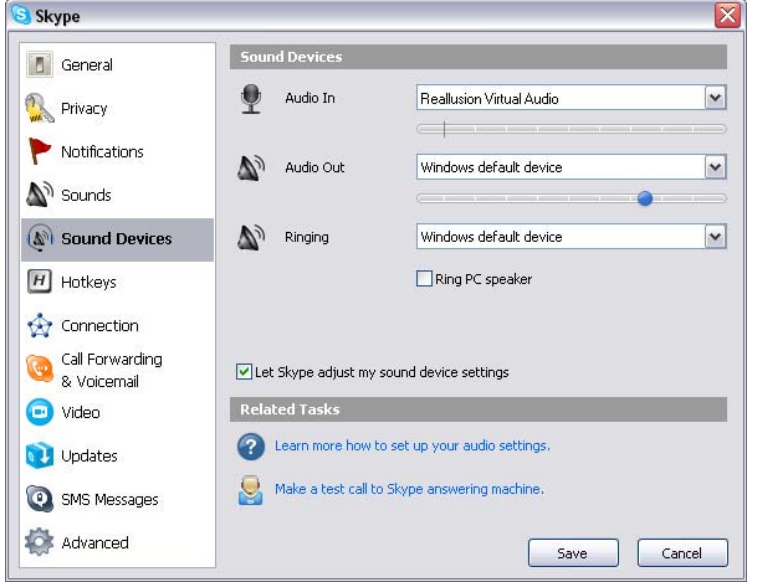

4. Valige **Video** ja seadke **Veebikaamera valik CamSuite Virtual Camera** peale.

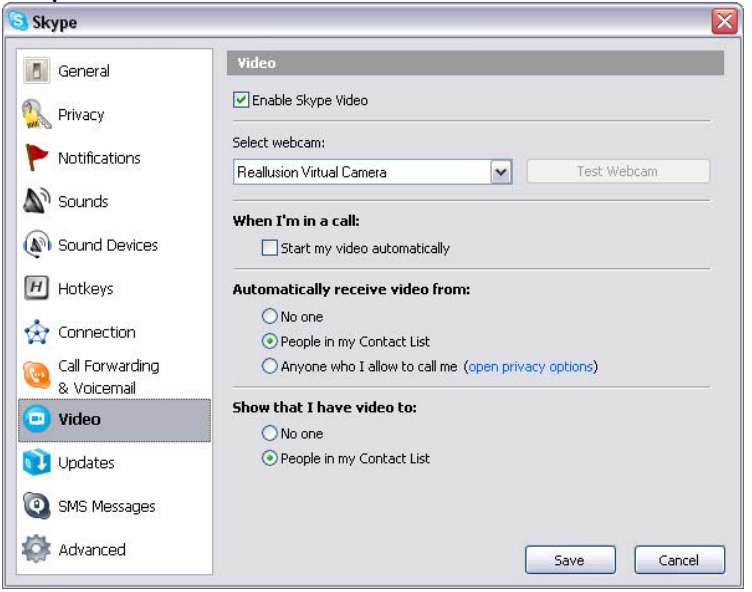

5. Vajutage **Salvesta**-nupule. Teie sõnumiprogramm saab nüüd oma heli- ja videoallikad **Cam Suite** kaudu.

# **Veebikaamera vigadeotsing**

# **K1: Mu arvuti ei tunne ära veebikaamerat, kui see on ühendatud pikendatud USB kaabli abil.**

Lahendus:

• Ühendage veebikaamera otse oma arvuti USB-pessa. Veenduge, et veebikaamera oleks ühendatud arvuti taga olevasse USB-pessa. Mõned arvuti ees asuvad USB pesad ei pruugi anda teie veebikaamera jaoks vajalikul hulgal voolu.

#### **K2: USB-pesale pole reserveeritud piisavalt süsteemiressursse, mistõttu süsteem ei tööta.**

Süsteemis on liiga palju seadmeid, põhjustades IRQ probleeme süsteemi USB-kontrolleriga.

Tegutsege järgnevalt:

- Eemaldage mõned USB seadmed süsteemist.
- Käivitage süsteem uuesti.
- Arvuti jagab ressursid ümber.

### **K3: Veebikaamera ei hakka tööle või teeb arvuti ilma nähtava põhjuseta taaskäivituse.**

USB seade võib võtta teie arvutist liiga palju voolu. See võib juhtuda eriti siis, kui ühendate USB seadmeid passiivse või isetoitel USB jaoturiga. Ilmub **USB Hub Power Exceeded** dialoogiaken.

Katsetage järgnevat:

- Ühendage veebikaamera otse oma arvuti USB-pessa.
- Kasutage välise toitega USB jaoturit.